#### บทที่ 4

### การติดตั้งระบบ และการใช้ซอฟต์แวร์

**การติดตั้งระบบ**

ระบบคอมพิวเตอร์ที่ใช้ในการวิจัยครั้งนี้ มี

1. ฮาร์ดแวร์ประกอบด้วย

1.1 เครื่องไมโครคอมพิวเตอร์ที่มีโปรเซสเซอร์ 80486 ขึ้นไป หน่วยความจำอย่าง น้อย 8 เมกะไบต์ ซึ่งจะทำหน้าที่เปีนไคลเอนต์ (Client) ต่อเข้ากับเครือข่ายคอมพิวเตอร์ โดย มีเซิร์ฟเวอร์ (Server) และระบบจัดการฐานข้อมูล

1.2 เครื่องคอมพิวเตอร์ที่ทำหน้าที่เป็นเซิร์ฟเวอร์ใช้ IBM Rise 6000 รุ่น J 30 ซึ่ง เชื่อมต่อกับอุปกรณ์สื่อสาร ในแบ็กโบน (Backbone) เป็นแบบ FDDI (Fiber Distributed Data Interface)

2. ซอฟต์แวร์ ประกอบด้วย

2.1 ระบบปฎิบ้ติการยูนิกซ์ (Unix Operating System) ชื่อ AIX ใช้กับระบบจัดการ ฐานข้อมูล บน Rise 6000

2.2 ระบบจัดการฐานข้อมูลชื่อ ออราเคิล สำหรับให้บริการข้อมูลที่ถูกเรียกใช้

2.3 ระบบปฎิบ้ติการเอ็มเอสดอส (MS-DOS V 6.2) บนไมโครคอมพิวเตอร์ที่เป็น เครื่องสถานีงาน เพื่อใช้ระบบปฎิป้ตการวินโดวส์ 3.1 1

2.4 ระบบปฎิบ้ติการวินโดว์ 3.1 1 บนเครื่องสถานีงาน สำหรับรองรับการทำงานระบบ ซอฟต์แวร์ของการวิจัยนี้

2.5 ซอฟต์แวร์สำหรับการติดต่อเปิดใช้ฐานข้อมูล (Open Database Connectivity : ODBC) ใช้ทำหน้าที่ติดต่อระหว่าง ไมโครซอฟต์แอกเซส กับฐานข้อมูลออราเคิล

2.6 ซอฟต์แวร์ที่ใข้เป็นเครื่องมีอช่วยในการวิจัย ที่มีอยู่บนเครื่องสถานีงาน มี

ไมโครซอฟต์แอกเซส เวอร์ชัน 2.0 (MS Access V2.0)

ไมโครซอฟต์เวิดส์ เวอร์ชัน 6.0 (MS Word V6.0)

วิซวลเบสิก เวอร์ชัน 3.0 (Visual Basic V3.0)

2.7 ซอฟต์แวร์จัดการข้อมูลที่จัดเก็บหลากหลายรูปแบบเพื่อการบริหารงานข้าราชการ พลเรือน ทำงานอยู่บนวินโดวส์ 3.1 1 ที่ติดตั้งอยู่บนเครื่องสถานีงาน ที่เชื่อมโยงอยู่ในระบบเครือข่าย คอมพิวเตอร์

2.8 กลุ่มลักษณะของแฟ้มข้อมูลจากซอฟต์แวร์ต่าง ๆ ที่ใช้ในการวิจ้ยนี้

- 2.8.1 ซียูไรเดอร์ (cu Writer V 1.6)
- 2.8.2 ไมโครซอฟต์เอ็กเชล (MS Excel V 2.0 5.0)
- 2.8.3 โลตัส 123 (Lotus 123)
- 2.8.4 ดีเบสทรี (dBase III )
- 2.8.5 ไมโครซอฟต์เวิร์ด (MS Word V 6.0)
- 2.8.ธ ไมโครซอฟต์แอกเซส (MS Access V 2.0)

### การใช้ซอฟต์แวร์

ระบบโปรแกรมประยุกต์ใต้พัฒนาเป็น 3 ระบบ สำหรับการใช้งาน ซึ่งแต่ละระบบมี เมนู การใช้งานให้เลือก รวมทั้งข่าวสารที่โต้ตอบกับผู้ใช้ เพื่อให้เกิดความเช้าใจในการทำงาน

#### <u>การใช้ระบบจัดการข้อมูลที่จัดเก็บหลากหลายรูปแบบ</u>

ในการใช้ระบบนี้ มีช้อกำหนดของการใช้งานคือ ผู้ใช้ต้องดำเนินการในส่วนของโครงสร้าง ส่วนราชการก่อน แล้วจึงดำเนินการในเรื่องหน้าที่ส่วนราชการ หรือ ข้อมูลการจัดคนลงตามกรอบอัดรา กำลัง เนื่องจากข้อมูลโครงสร้างส่วนราชการ จะเป็นตัวอ้างอิงในการเปรียบเทียบชึ่อส่วนราชการและ กำหนดรหัสข้อมูลในส่วนอื่นๆ

เมื่อเรียกใช้ระบบ ระบบจะแสดงฟอร์มหลักให้ผู้ใช้กำหนดเงื่อนไขการจัดการข้อมูล ได้แก่ แฟ้มข้อมูลที่จะนำเช้าระบบ ประเภทข้อมูล และลักษณะแฟ้มข้อมูล ดังรูปที่ 4.1

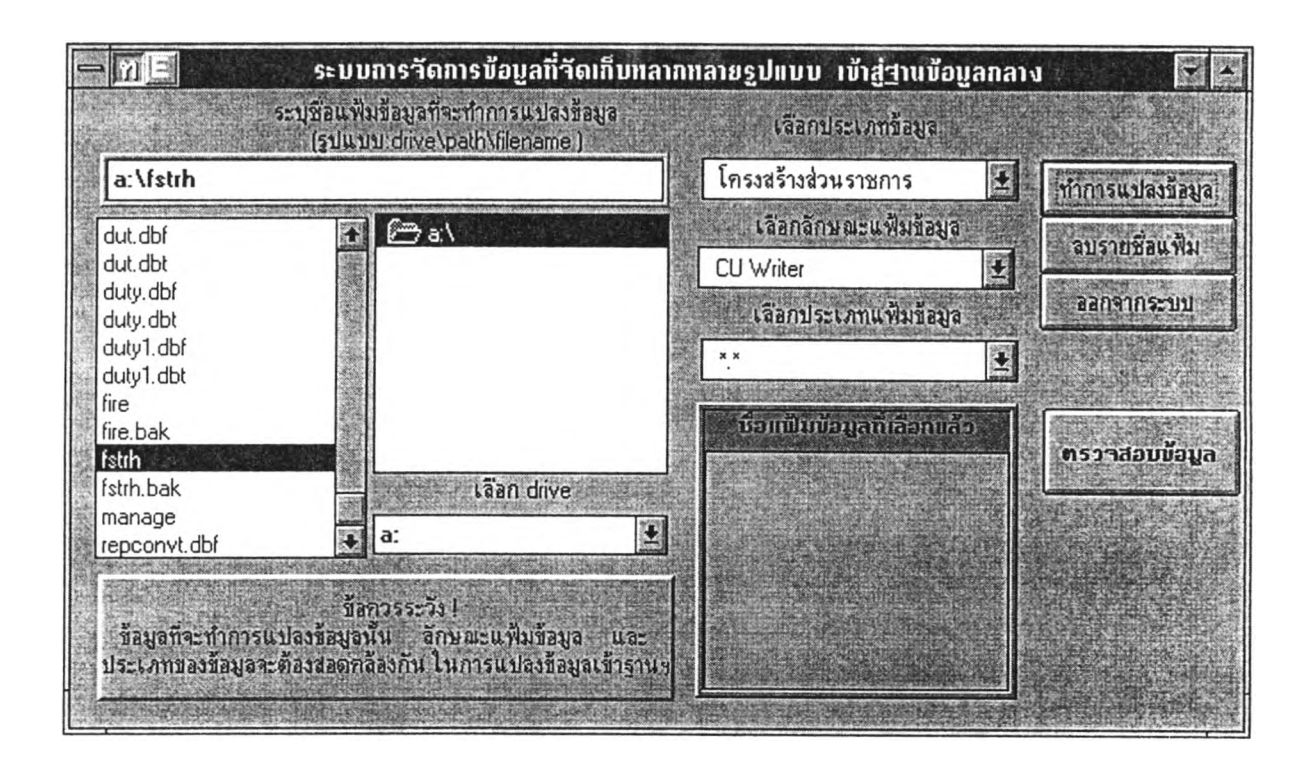

รูปที่ 4.1 ฟอร์มหลักสำหรับกำหนดเงื่อนไขการแปลงข้อมูล

วิธีการใช้ฟอร์มกำหนดเงื่อนไขการแปลงข้อมูล

1. เมึ่อเรียกใช้ระบบ จะปรากฏชื่อแฟ้มข้อมูลที่ระบบอ่านจากหน่วยขับจานแม่เหล็ก (Disk drive) ให้ผู้ใข้เลือกแฟ้มข้อมูลที่จะทำการ แปลงข้อมูล และสามารถกำหนดการแสดงชื่อแฟ้ม ข้อมูลตามนามสกุลของแฟ้มข้อมูล จากส่วน "เลือกประเภทแฟ้มข้อมูล"

2. ส่วน "เลือกประเภทข้อมูล" จะมีประเภทข้อมูลได้แก่ โครงสร้างส่วนราชการ หน้าที่ ส่วนราชการ และการจัดคนลงดามกรอบอัตรากำลัง เป็นประเภทที่กำหนดไร้

3. ส่วน "เลือกลักษณะแฟ้มข้อมูล" จะมีรายการชื่อซอฟต์แวร์ต่างๆ ให้เลือก ซึ่งราย. การแสดงลักษณะของข้อมูล จะเปลี่ยนไปตาม ประเภทข้อมูลที่กำหนด

4. เมื่อกำหนดเงื่อนไขแล้ว กดปม "ทำการแปลงข้อมูล" เพื่อเรียก ฟอร์มย่อย ยนยัน การจัดการข้อมูลอีกครั้ง ข้อมูลที่ผ่านการดำเน้นการ จะมีรายชื่อแฟ้มข้อมูลปรากฏในส่วน "ชื่อแฟ้ม ข้อมูลที่เลือกแล้ว"

5. กรณีรายชื่อแฟ้มข้อมูลมีมากในส่วน "ชื่อแฟ้มข้อมูลที่เลือกแล้ว" กดปม "ลบรายชื่อ แฟ้ม" เพื่อทำการลบรายชื่อแฟ้มข้อมูลในส่วน "ชื่อแฟ้มข้อมูลที่เลือกแล้ว"

ธ. ปม "ตรวจสอบข้อมูล" เป็นส่วนสำหรับการเรียกใช้ระบบตรวจสอบและถ่ายโอน ข้อมูล โดยที่ผู่ใซ้ไม่จำเป็นต้องออกจากระบบ เพื่อไปเรียกระบบตรวจสอบและถ่ายโอนข้อมูล โดยตรง 7. ปม "ออกจากระบบ" สำหรับเลิกใช้งาน

เมื่อกดปม "ทำการแปลงข้อมูล" จะมีฟอร์มย่อย แสดงเงื่อนไขส่วนที่เลีอกไว้ เพื่อยืนยัน การทำงานอีกครั้ง มีประเภทฟอร์มยืนยันแปลงข้อมูลได้แก่ ฟอร์มยืนยันแปลงข้อมูลโครงสร้างส่วนราช การ ที่ผู้ใข้จะต้องระบุว้นที่รอบแผนฯ (วันที่เริ่มต้นและว้นที่สิ้นสุด ) ลงไป ฟอร์มยืนยันแปลงข้อมูล เกี่ยวกับหน้าที่ส่วนราชการ และฟอร์มยืนยันแปลงข้อมูลการจัดคนลงตามกรอบอัตรากำลัง ซึ่ง 2 ฟอร์มหลัง ไม่ต้องมีการระบุว้นที่รอบแผนฯ เพราะระบบมีการใช้ว้นที่รอบแผนฯ จากข้อมูลโครงสร้างที่ ดำเนินการแล้ว ตัวอย่างรูปที่ 4.2

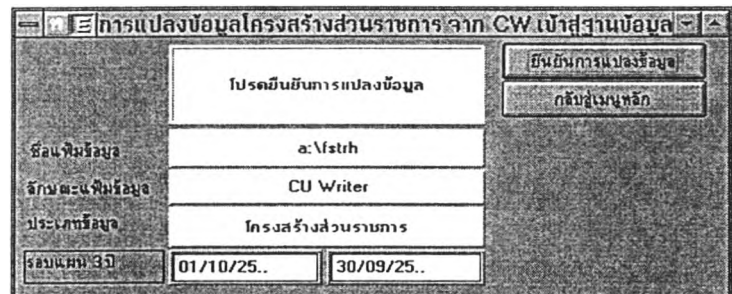

#### รูปที่ 4.2 ฟอร์มยืนยันการแปลงข้อมูล

วิธีทารใข้ฟอร์มยืนยันการแปลงข้อมูลุ

1. ในฟอร์มจะปรากฎซึ่อแฟ้มข้อมูล ลักษณะแฟ้มข้อมูล ประเภทข้อมูล ซึ่งมาจากการ กำหนดเงื่อนไขในฟอร์มหลัก

2. หากข้อความที่เลิอกไม่ถูกต้อง ใช้ปม "กลับสู่เมนูหลัก" เพื่อกำหนดเงื่อนไขใหม่

3. ปม "ยืนยันการแปลงข้อมูล" เข้าสู่การจัดการข้อมูลเข้าระบบ

**สำหรับแฟ้มข้อมูลที่มาจาก ไมโครชอฟต้แอกเซส ข้อมูลที่นำเข้าระบบ จะอยู่ในรูปของฐาน ข้อมูล เมื่อเข้าสู่ฟอร์มยืนยัน จะแสดงรายชื่อตารางข้อมูลให้ผู้ใข้เลือกเพื่อทำการแปลงเข้าสู่ระบบ ตัวอย่างรูปที่ 4.3**

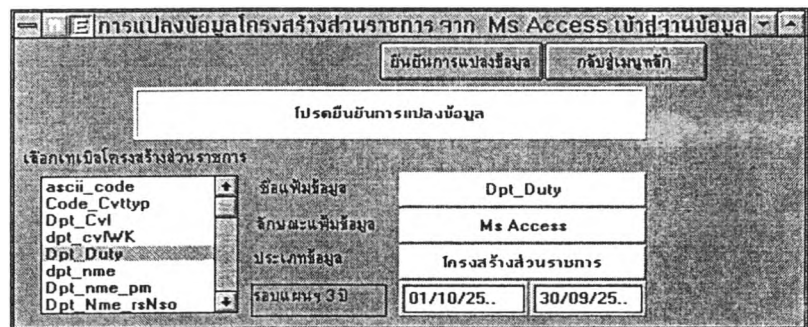

**รูปที่ 4.3 ฟอร์มยืนยันการแปลงข้อมูล จาก ไมโครชอฟตัแอกเชส**

**วิธีการใช้ฟอร์มยืนยันการแปลงข้อมูล จาก ไมโครชอฟต์แอกเชส**

**1. ในฟอร์มจะปรากฎชื่อแฟ้มข้อมูล ลักษณะแฟ้มข้อมูล ประเภทข้อมูล ซึ่งมาจากการ กำหนดเงื่อนไขในฟอร์มหลัก**

**2. ถ้าข้อความที่เลือกไม่ถูกต้อง ไข้ปม "กลับสู่เมนูหลัก" เพื่อกำหนดเงื่อนไขใหม่**

**3. เลือกตารางที่ต้องการ ชื่อตารางที่เลือกจะปรากฏ ในส่วนของชื่อแฟ้มข้อมูล**

**3. ปม "ยืนยันการแปลงข้อมูล" เข้าสู่การจัดการข้อมูลเข้าระบบ**

**เมื่อระบบดำเนินการจัดการข้อมูลเส่ร็จแล้วจะกลับไปสู่ ฟอร์มหลักในรูปที่ 4.1 อีกครั้งเพื่อ ให้ผู้ใข้ดำเนินการในเรื่องอื่นต่อไป**

**สำหรับฟอร์มยืนยันการแปลงข้อมูลในเรื่องหน้าที่ส่วนราชการและการจัดคนลงดามกรอบ อัดรากำลัง จะมีหลักการใช้งานเข่นเดียวถ้บที่กล่าวมานี้เซ่นกัน**

**การใช้ระบบกา?ตรวจสอบและการถ่ายโอนข้อมล**

**ระบบโปรแกรมประยุกต์นี้ เมื่อมีการเรียกใช้ จะเช้าสู่ฟอร์มหลักสำหรับให้ผู้ใช้ใต้การ กำหนดเงื่อนไขตรวจสอบข้อมูลในแต่ละเรื่อง ไต้แก่ ข้อมูลโครงสร้างส่วนราชการ หน้าที่ส่วนราชการ และการจัดคนลง เพื่อเรียกฟอร์มสำหรับการตรวจสอบ และมีส่วนช่วยในการถ่ายโอนข้อมูลเช้าฐาน ข้อมูล ออราเคิล ดังรูปที่ 4.4**

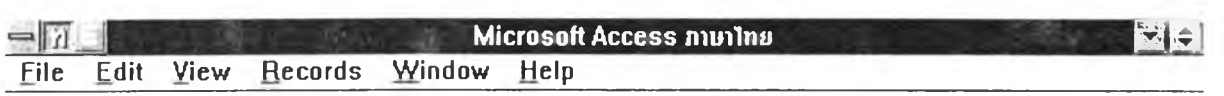

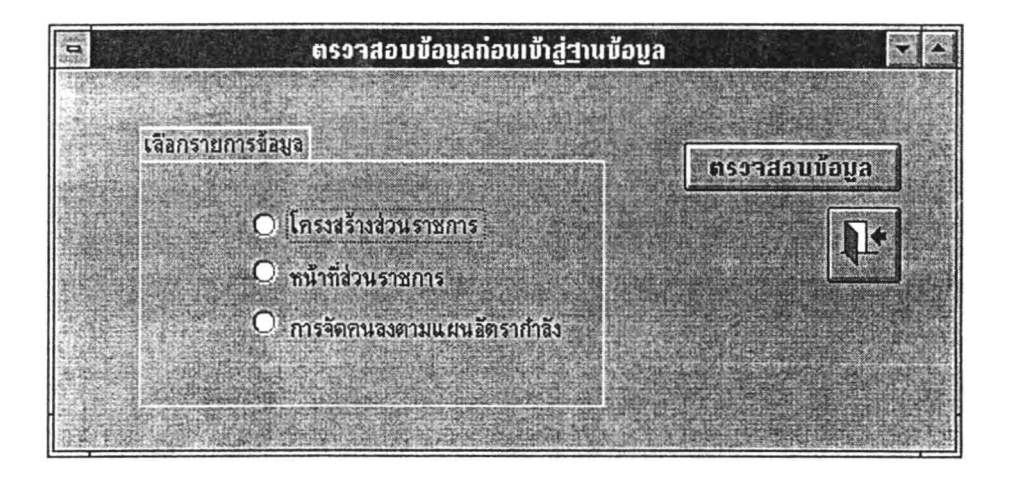

#### Form View **MARINE NUMBER OF STREET**

**รูปที่ 4.4 ฟอร์มกำหนดเงื่อนไขการตรวจสอบข้อมูล**

**วิธีการ1ใช้'ฟอร์มกำหฺนตเงื่อนไขการตรวจสอบ**

- **1. เถึอกประเภทข้อมูล ที่ต้องการตรวจสอบ กดปม "ตรวจสอบข้อมูล"**
- **2. รูปประตูออก หมายถึงการออกจากระบบ**

**ฟอร์มตรวจสอบข้อมูลโครงสร้างส่วนราชการ จะแสดงข้อมูลทั้งในลักษณะข้อความและรหัส ผ่ใข้สามารถปรับปรุงแก้ไขข้อมูลเมื่อข้อผิดพลาด โดยมีส่วนช่วยเหลือต่างๆ ได้แก่ กำหนดรหัสระดับ และประเภทส่วนราชการ การด้นหาชื่อส่วนราชการ การกำหนดรหัสส่วนราชการและการถ่ายโอน ข้อมูลเข้าสู่ออราเคิล และเป็นแฟ้มข้อมูลมาตรฐาน เมื่อผ่านการตรวจสอบถูกต้องแล้ว ด้งรูปที่ 4.5**

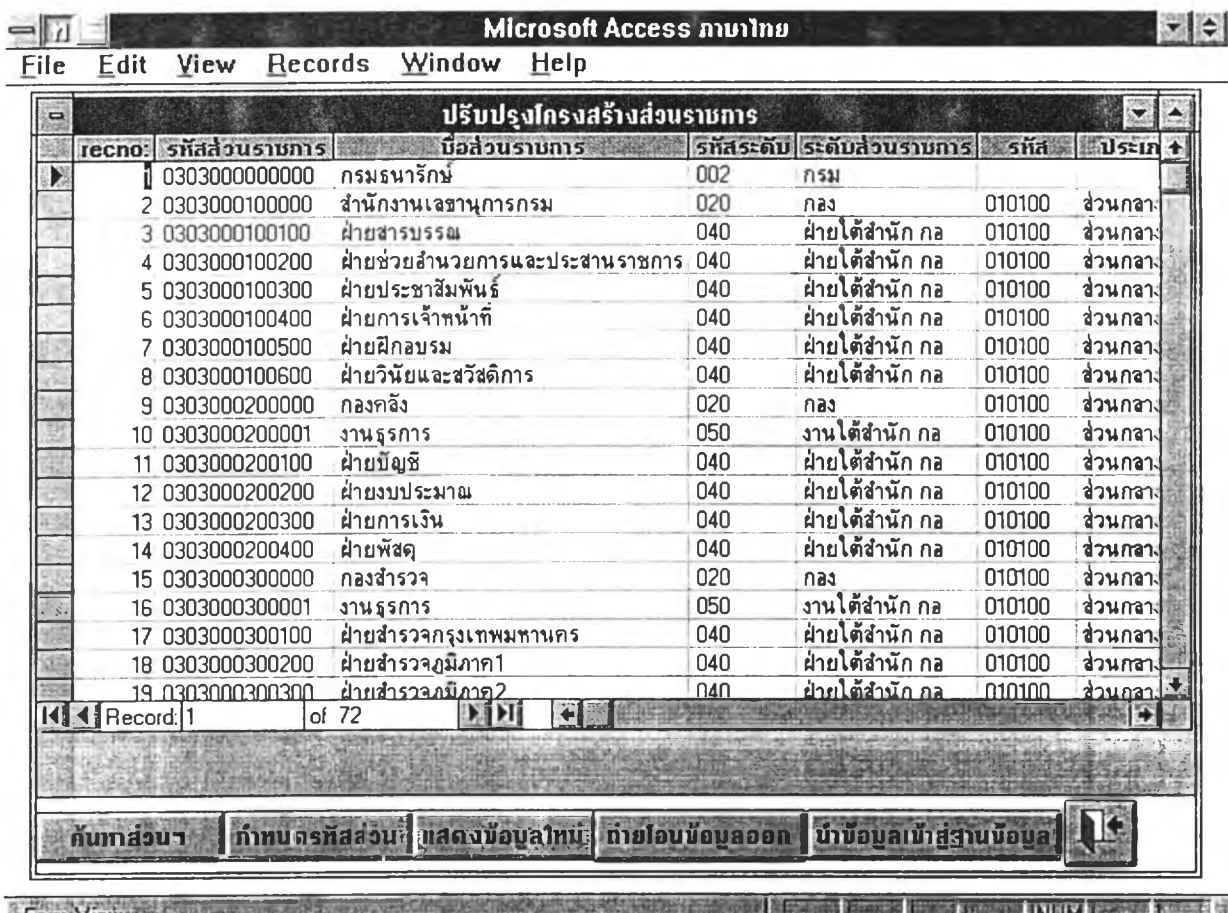

**รูปที่ 4.5 ฟอร์มแสดงข้อมูลโครงสร้างส่วนราชการสำหรับตรวจสอบข้อมูล**

**วิธีการใช้ฟอร์มตรวจสอบโครงสร้างส่วนราชการ**

**1. การกำหนดรหัสระดับส่วนราชการและประเภทส่วนราชการ เมื่อกำหนดเคอร์เซอร์ (Cursor) ไปที่ตำแหน่งคอลัมน์ระดับส่วนราชการและประเภทส่วนราชการ จะมีราบการข้อความ ประเภทส่วนราชการและระดับส่วนราชการ ผู้ใข้กำหนดรหัสได้**

**2. ปม "ดันหาส่วนฯ" เป็นดัวช่วยดันหาส่วนราชการบางกลุ่มที่ดัองการ ระบบจะมีการสอบ ถาม ให้ระบุข้อความที่ดัองการดันหา**

**3. ปม "แสดงข้อมูลใหม่" กรณีมีการแก้ไขรหัส หรอเพมส่วนราชการบางชื่อเข้าใหม่ ป่มนี้ จะ'กำการจัดเรียงลำดับตามรหัสส่วนราชการัโห้ใหม่**

ี 4. ปุ่ม "ถ่ายโอนข้อมูลออก" ถ่ายโอนข้อมูลเป็นแฟ้มมาตรฐาน ระบบจะให้ผู้ใช้ระบุชื่อแฟ้ม **ข้อมูลที่ต้องการถ่ายโอนออกไป**

**5. ปม "นำข้อมูลเข้าฐานข้อมูล" ถ่ายโอนข้อมูลเข้าฐานข้อมูล ออราเคิล**

**ธ. ปม"กำหนดรหัสส่วนฯ" เป็นการเรียกฟอร์มย่อยที่ทำหน้าที่กำหนดรหัสส่วนราชการ ขึ้นใหม่ กรณีชื่อส่วนราชการภูมิภาคหรือต่างประเทศ ที่ไม่ไต้ระบุมาในแฟ้มโครงสร้างส่วนราชการ จะมีเครื่องมือช่วยกรณีสร้างชื่อส่วนราชการที่คล้ายคลึงกัน โดยกำหนดดิฟอลฑ์ (Default) สำหรับ เก็บข้อความนำมาแก้ไขสร้างรายการใหม่ไต้ ผู้ใข้จะใช้ฟอร์มการกำหนดรหัส ในการปรับปรุงรายการ เช่น เพิ่ม ลบ หรือแก้ไขรายการก็ไต้**

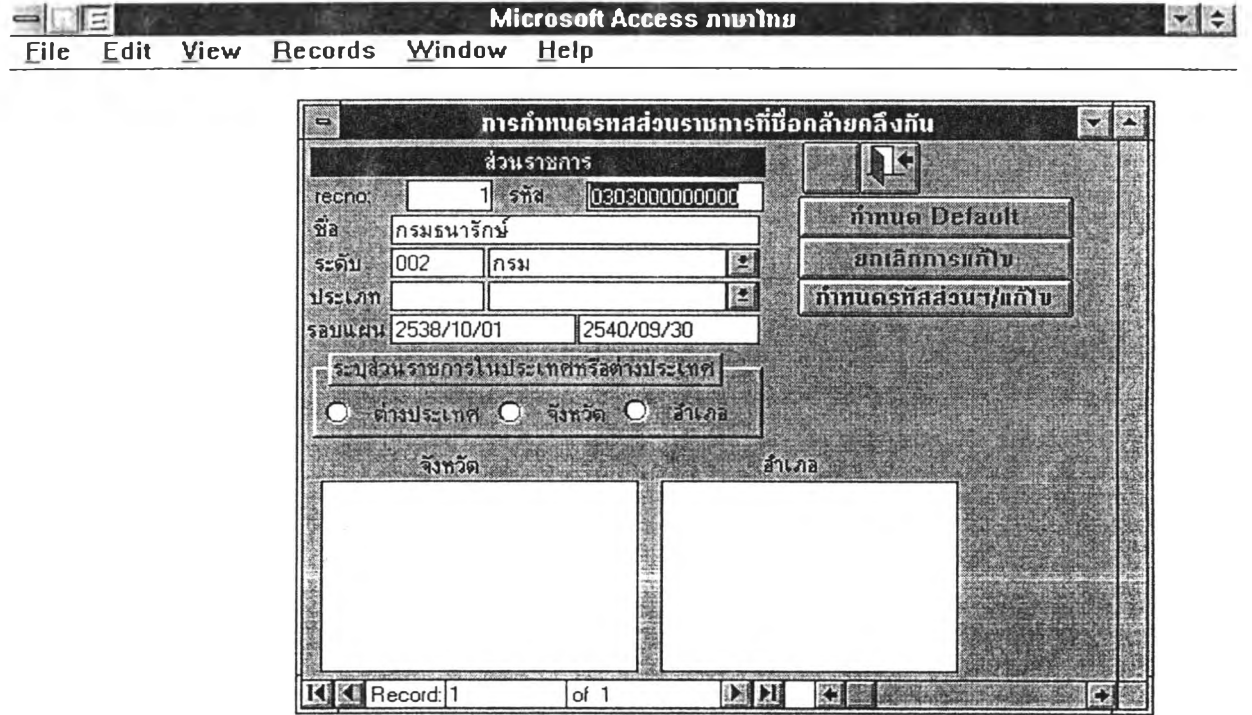

Form View **SALE AND A FUTRE EDGE FOOT FOOT AND A FAMILY** 

**รูปที่ 4.6 ฟอร์มสร้างรหัสส่วนราชการภูมิภาคหรือต่างประเทศ**

**วิธีการใช้ฟอร์มสร้างรหัสส่วนราชการ**

**1. ปม "กำหนดรหัสส่วนฯ/แก้ไข" เมื่อมีการใช้ปุมนี้ จะเก็ดปมต่างๆ สำหรับการแก้ไข ดัง รูปที่ 4.7 เพื่อให้ทำการปรับปรุงแก้ไขหรือเพิ่มรายการส่วนราชการ**

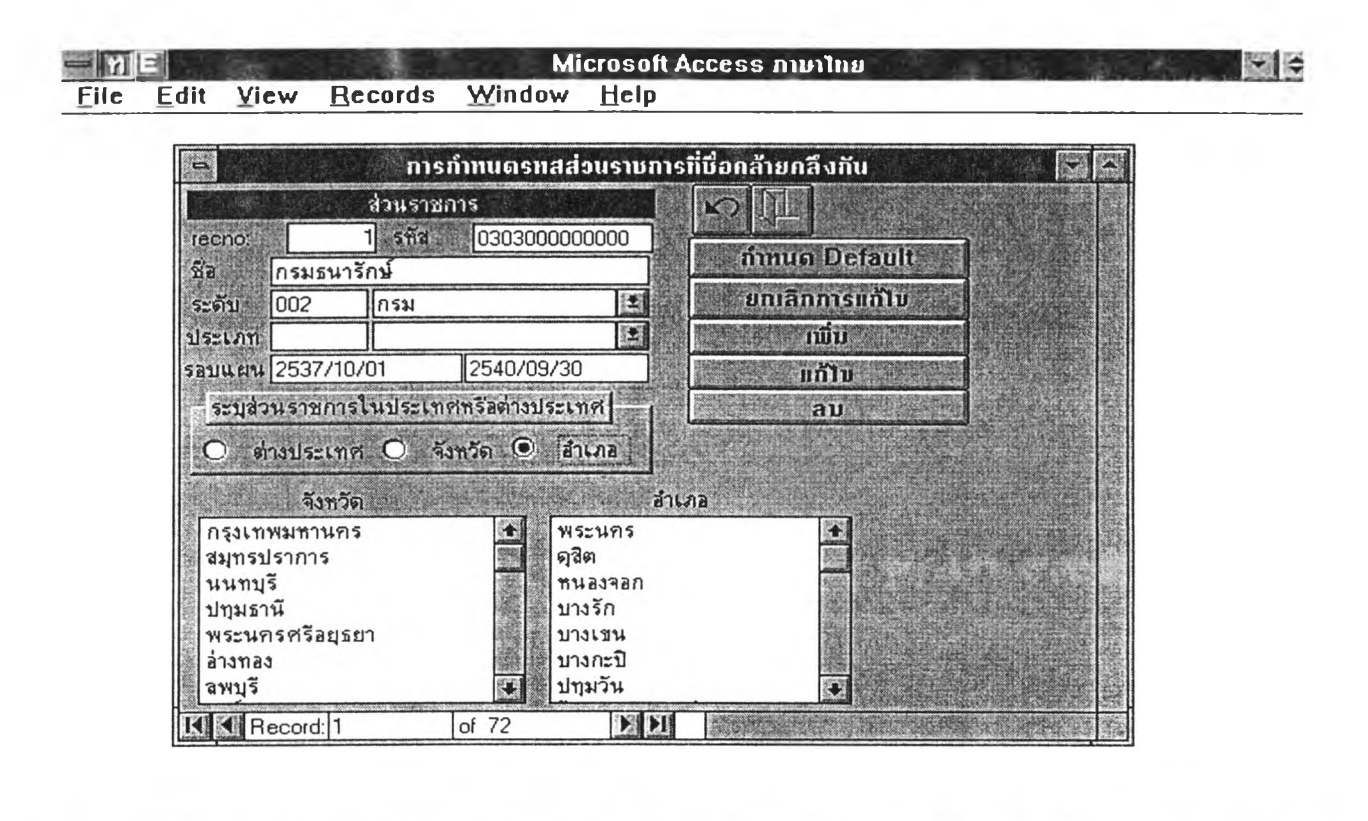

Form View **MARINE IN THE REAL PROPERTY AND INCOME.** 

**รูปที่ 4.7 ฟอร์มแสดงส่วนใช้งานที่เกิดขึ้นใหม่**

1. การกำหนดดิฟอลท์ กดปุ่ม "กำหนด Default" ระบบจะสร้างปุ่มใหม่ ขึ้นมาเป็น "เก็บ **Default" แล้วระบุข้อความ ในช่อง ซื่อ ระดับ ประเภท และวันที่รอบแผน แล้ว กดปม "เก็บ Default"**

**2. ปม "เพิ่ม" เมื่อมีการใช้ปุมนี้ ค่าดิฟอลฑ์ จะปรากฎขึ้นมา และให้ผู้ใช้สามารถเสือกซื่อ ประเทศ จังหวัด อำเภอ โดย การเสือกรายการเพื่อนำข้อความประเทศ จังหวัด ไปผสมกับข้อความใน ซื่อส่วนราชการ แล้วกดเพิ่มอีกครั้ง เพื่อจัดเก็บรายการนั้นๆ**

**3. ปม "แก้ไข" เพื่อใช้แก้ไขรายการที่ปรากฎอยู่ขณะนั้น**

**4. ปม "ลบ" เพื่อใช้ลบรายการที่ไม่ต้องการที่ปรากฎอยู่ขณะนั้น**

**5. เมื่อปรับปรุงข้อมูลเสร็จแล้ว กดปม "ยกเลิกการแก้ไข" จะกลับไปอยู่ในลักษณะ ฟอร์มดังรูปที่ 4.6**

**ฟอร์มการตรวจสอบข้อมูลหน้าที่ส่วนราชการ แสดงข้อมูลทั้งในลักษณะข้อความและรห้ส ผู้ใข้สามารถปรับปรุงแก้ไขข้อมูลเมื่อพบข้อผิดพลาด กรณีซื่อส่วนราชการที่ไม่สามารถเปรียบเทียบ กำหนดรหัสไต้ จะมีข้อความส่วนราชการปรากฎในช่องรหัส นอกจากนั้มีเครื่องมีอช่วยเหลอในการ ทำงาน ดังรูปที่ 4.8**

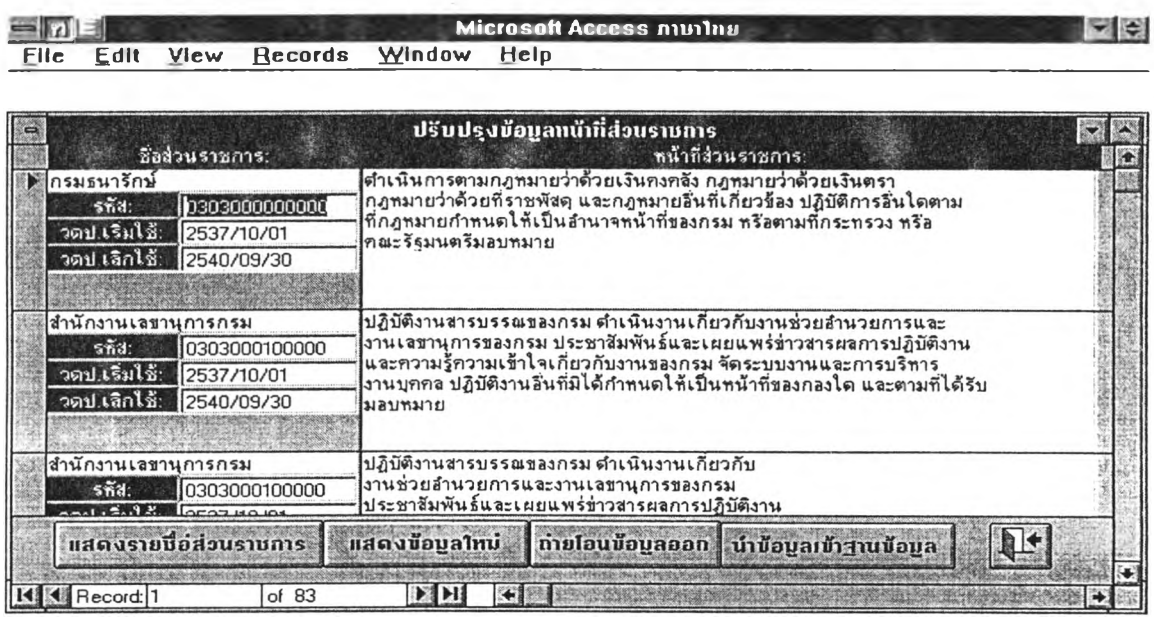

Fnrin-Vii *mmฒฒิ^m s s ริท ิฒ K^^rniimaumummÊmwMUMmàmstamiim*

**รูปที่ 4.8 ฟอร์มแสดงข้อมูลหน้าที่ส่วนราชการสำหรับตรวจสอบข้อมูล**

**วิธีการใช้ฟอร์มตรวจสอบหน้าที่ส่วนราชการ**

**1. ปม "แสดงชื่อส่วนราชการ" เป็นส่วนช่วยค้นหาชื่อส่วนราชการ เมื่อกำหนดเคอร์เซอร์ ไปที่ชื่อส่วนราชการที่ไม่สามารถกำหนดรหัสได้ กดป่มนี้ จะแสดงข้อความส่วนราชการที่ต้องการค้น หา เพี่อใหัผู้ใช้แกไขให้เป็นข้อความที่คล้ายคลึงกันในการค้นหาได้ จากนั้นจะแสดงรายการชื่อส่วน ราชการที่มี จากข้อมูลโครงสร้างส่วนราชการ ด้บเบิลคลิกที่รหัส ของการแสดงรายการชื่อส่วนราชการ ระบบจะนำรหัสไปแกํไขในฟอร์มตรวจสอบหน้าที่**

**2. ปม "แสดงข้อมูลใหม่" "ถ่ายโอนข้อมูลออก" และ "นำข้อมูลเข้าฐานข้อมูล" ทำงานเช่น เดียวกับที่กล่าวมาในฟอร์มตรวจสอบโครงสร้างส่วนราชการ**

**ฟอร์มการตรวจสอบข้อมูลการจัดคนลง แสดงข้อมูลทั้งในลักษณะข้อความและรหัส ผู้ใข้ สามารถปรับปรุงแก้ไขข้อมูลเมื่อพบข้อผิดพลาด กรณีข้อความที่ไม่สามารถเปรียบเทียบกำหนดรหัส ได้ จะยังคงมีข้อความนั้นปรากฎใน'ช่องรหัสตามเรื่องนั้นๆ ซึ่งจะมีเครื่องมือช่วยเหลือ การกำหนด รหัส และ ปมถ่ายโอนข้อมูลออก เพี่อถ่ายโอนไปเป็นแฟ้มข้อมูลมาตรฐาน(Standard File) ปมนำ ข้อมูลเข้าฐานข้อมูล สำหรับนำข้อมูลเข้าฐานข้อมูล ออราเคิล ด้งรูปที่ 4.9**

| $\Rightarrow$ |                             |                         | Form: Fchk_cvl        |                       |             |              |
|---------------|-----------------------------|-------------------------|-----------------------|-----------------------|-------------|--------------|
| ลำดับ         | <u>มือ-สกล</u>              | เลขที่ต่ำแหน่ง          | รทัส บริหาร           | <b>n. ในการบริหาร</b> | รหัส สายงาน | $\mathbf{r}$ |
|               | นายนีพัทธ พุกกะณะชุด        |                         | 213                   | ลธิบดี                | 10108       | นักร         |
|               | นายกรุงโกร ภัทรโกมล         | 3                       | 223                   | รองอธิบดี             | 10108       | นักร         |
|               | นายวิสุทธิ์ ศรีสุพรรณ       | 551                     | 223                   | รองอธิบดี             | 10108       | นักป         |
|               | นายลูทัย มนธาตุผลิน         | $\overline{\mathbf{c}}$ | 223                   | รองอธิบดี             | 10108       | นักป         |
| 5             | ว่าง                        | 4                       | นักวิชาการกษาปณ์      |                       | 71303       | นักวิ        |
| Б             | ว่าง                        | 562                     | เจ้าหน้าที่จัดผลประโย |                       | 21903       | เจ้าข        |
|               | นายฮินทัต รตโนภาส           | 6                       | ผู้ตรวจการธนารักษ์    |                       | 21910       | เจ้าข        |
|               | นายเกรียงศักดิ์ วัฒนวรางกูร |                         | ผีตรวจการธนารักษ์     |                       | 21910       | เจ้าข        |
|               | นายบุญเชิต ศรีปาน           | 8                       | ผู้ตรวจการธนารักษ์    |                       | 21910       | เจ้าร        |
| 10            | นางลืมพา ภมรานนท์           | 9                       | ผู้ตรวจการธนารักษ์    |                       | 21910       | เจ้าร        |
|               | ว่าง                        | 557                     | ผู้ตรวจการธนารักษ์    |                       | 21910       | เจ้าร        |
| 2             | ว่าง                        | 627                     | ผู้ตรวจการธนารักษ์    |                       | 21910       | เจ้าข        |
| 13            | ว่าง                        | 629                     | ผู้ตรวจการธนารักษ์    |                       | 21910       | เจ้าข        |
| 4             | ว่าง                        | 637                     | ผู้ตรวจการธนารักษ์    |                       | 21910       | เจ้าข        |
| 15            | ว่าง                        | 640                     | ผู้ตรวจการธนารักษ์    |                       | 21910       | เจ้าร        |
| lБ            | ว่าง                        | 10                      | เจ้าหน้าที่ตรวจสอบภา  |                       | 20603       | เจ้าง        |
|               | นางจริยา แก้วภักดี          | 11                      | เจ้าหน้าที่ตรวจสอบภา  |                       | 20603       | เจ้าง        |
| 18            | น,ฮ.พเยาว์ ม่วงงาม          | 12                      | เจ้าหน้าที่ตรวจสลบภา  |                       | 20603       | เจ้าร        |
|               | นางอินา เจริญศรี            |                         | 311                   | LEEDECRIPCES          | 11103       | 1529         |
|               | of 272<br>Record: 4         | <b>ETH</b>              |                       |                       |             | œ.           |

้รูปที่ 4.9 ฟอร์มแสดงข้อมูลการจัดคนลงดามกรอบอัตรากำลังสำหรับดรวจสอบข้อมูล

วิธีการใช้ฟอร์มตรวจสอบการจัดคนลง

Form View

1. การกำหนดรหัสดำแหน่งในสายงาน ดำแหน่งในการบริหาร และชื่อส่วนราชการ กรณีที่ ้ระบบไม่สามารถกำหนดรหัสได้ เมื่อกำหนดเคอร์เชอร์ ไปที่ดำแหน่งคอลัมน์เหล่านี้ จะมีรายการ ข้อความดำแหน่ง ให้กำหนดรหัสได้

2. ปุ่ม "ถ่ายโอนข้อมูลออก" และ "นำข้อมูลเข้าฐานข้อมูล" ทำงานเช่นเดียวกับที่กล่าวมา ในฟอร์มตรวจสอบโครงสร้างส่วนราชการ

การใช้ระบบสารสนเทศเพื่อการบริหารงานข้าราชการพลเรือน

้เป็นระบบประมวลผลสารสนเทศแสดงข้อมูลพื้นฐานที่ได้จากฐานข้อมูลกลาง ออราเคิล ที่จะ ใช้ประโยชน์ในการศึกษาวิเคราะห์เรื่องต่าง ๆ ที่เกี่ยวกับงานข้าราชการพลเรือนซึ่งแสดงสารสนเทศใน เรื่องต่อไปนี้

- 1. แสดงจำนวนกรอบอัตรากำลังและประเภทส่วนราชการ
- 2. แสดงจำนวนกรอบอัตรากำลัง ตำแหน่งว่าง และประเภทตำแหน่ง
- 3. แสดงอัตรากำลังจำแนกตามดำแหน่งการบริหารและระดับ
- 4. แสดงอัตรากำลังจำแนกตามตำแหน่งในสายงานและระดับ
- 5. แสดงโครงสร้างส่วนราชการ หน้าที่ การดำรงดำแหน่งในส่วนราชการ

**SALES BEEN NOMES IN SALE** 

**การใช้ระบบจะเข้าสู่ฟอร์มหลัก สำหรับกำหนดเงื่อนไขการแสดงข้อมูลในเรื่องดังกล่าว ประเภทสารสนเทศในแต่ละเรื่อง มีระดับการแสดงข้อมูลให้เลือกใช้เช่น ระดับรวมทุกกระทรวง ระดับ กระทรวง ระดับกรม นอกจากนี้มีการกำหนด รันที่ เพื่อนำไปเปรียบเทียบกับรันที่รอบแผนฯ สำหรับ การประมวลผลแสดงสารสนเทศ ณรันที่ขณะนั้นดังรูปที่ 4.10**

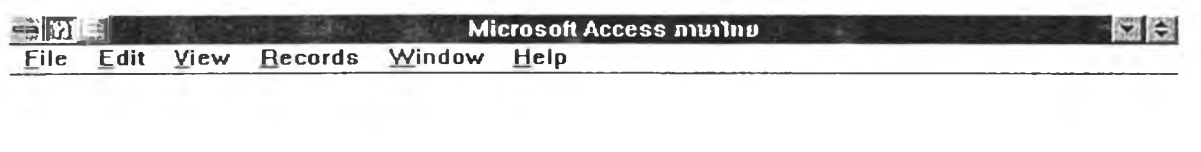

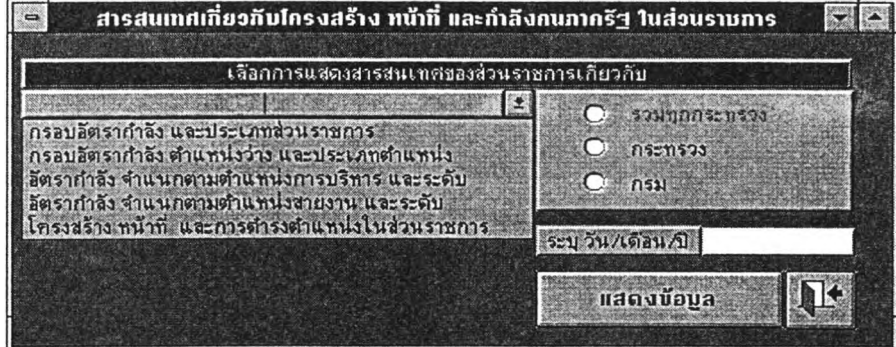

**REFERENCE TO A REPORT OF STATE OF STATE OF STATE OF STATE OF STATE OF STATE OF STATE OF STATE OF STATE OF STATE . Fotrn View .**

**รูปที่ 4.10 กำหนดเงื่อนไขแสดงสารสนเทศ**

**วิธีการใช้ฟอร์มกำหนดเงื่อนไขแสดงสารสนเทศ**

**1. กำหนดประเภทสารสนเทศที่ต้องการ และระดับการใช้ข้อมูล คือระดับรวมทุกกระทรวง ระดับกระทรวง ระดับกรม**

**2. ระบุรันที่ ที่ดัองการแสดงข้อมูล ณ ขณะนั้น**

**3. ปม "แสดงข้อมูล" เมึ่อกำหนดเงื่อนไขแล้ว จะเรียกฟอร์มแสดงข้อมูลตามเงื่อนไขที่ ต้องการ**

**ฟอร์มแสดงสารสนเทศเกี่ยวกับกรอบอัตรากำลังและประเภทส่วนราชการ และฟอร์มแสดง สารสนเทศเกี่ยวกับกรอบอัตรากำลัง ตำแหน่งว่าง และประเภทตำแหน่ง เป็นฟอร์มที่แสดงสารสนเทศ ในลักษณะรายกระทรวง หรีอรายกรมภายใต้กระทรวงที่สนใจ ขึ้นกับการกำหนดการเรียกใช้จากฟอร์ม หลัก ตัวอย่างดังรูปที่ 4.1 1 และรูปที่ 4.12 แสดงข้อมูลเป็นรายกระทรวง**

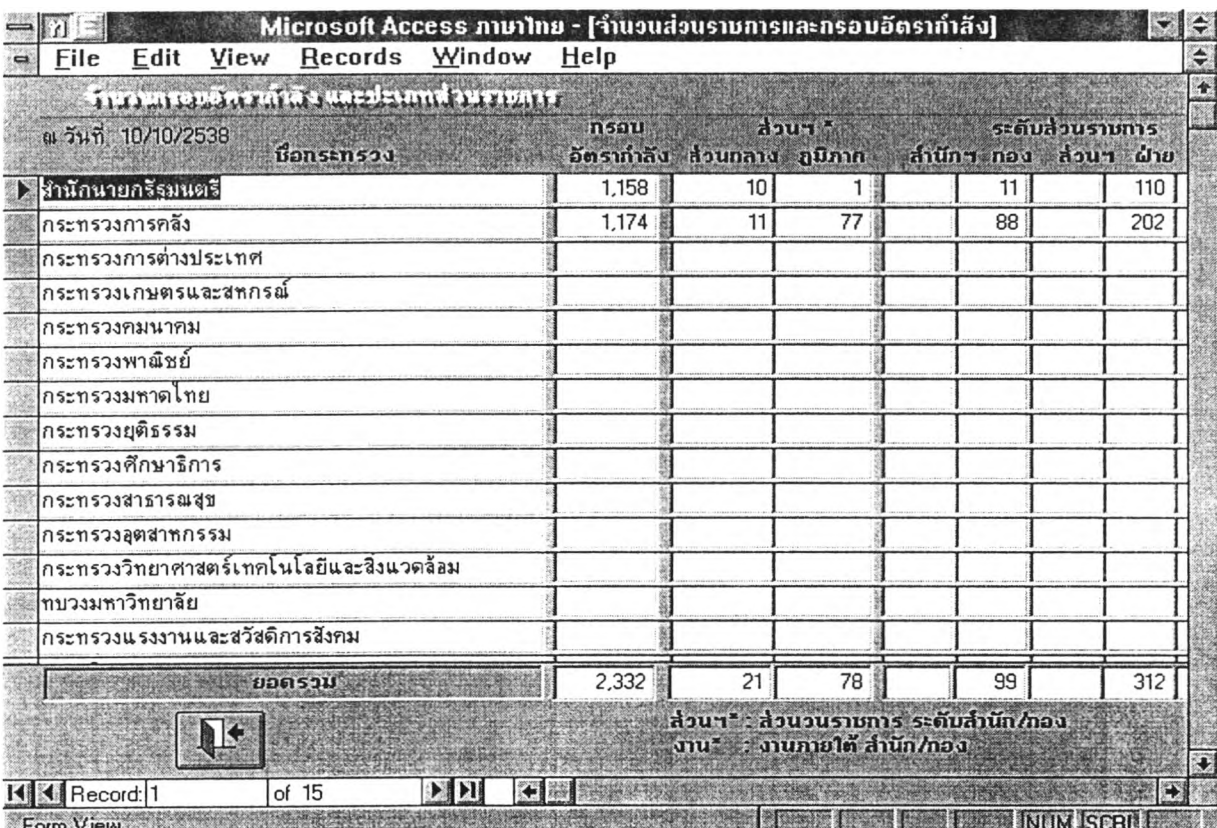

**รูปที่ 4.1 1 ฟอร์มแสดง(ทรสนเทศเกี่ยวกับกรอบอัตรากำลังและประเภทส่วนราชการ รายกระทรวง**

Ξ.

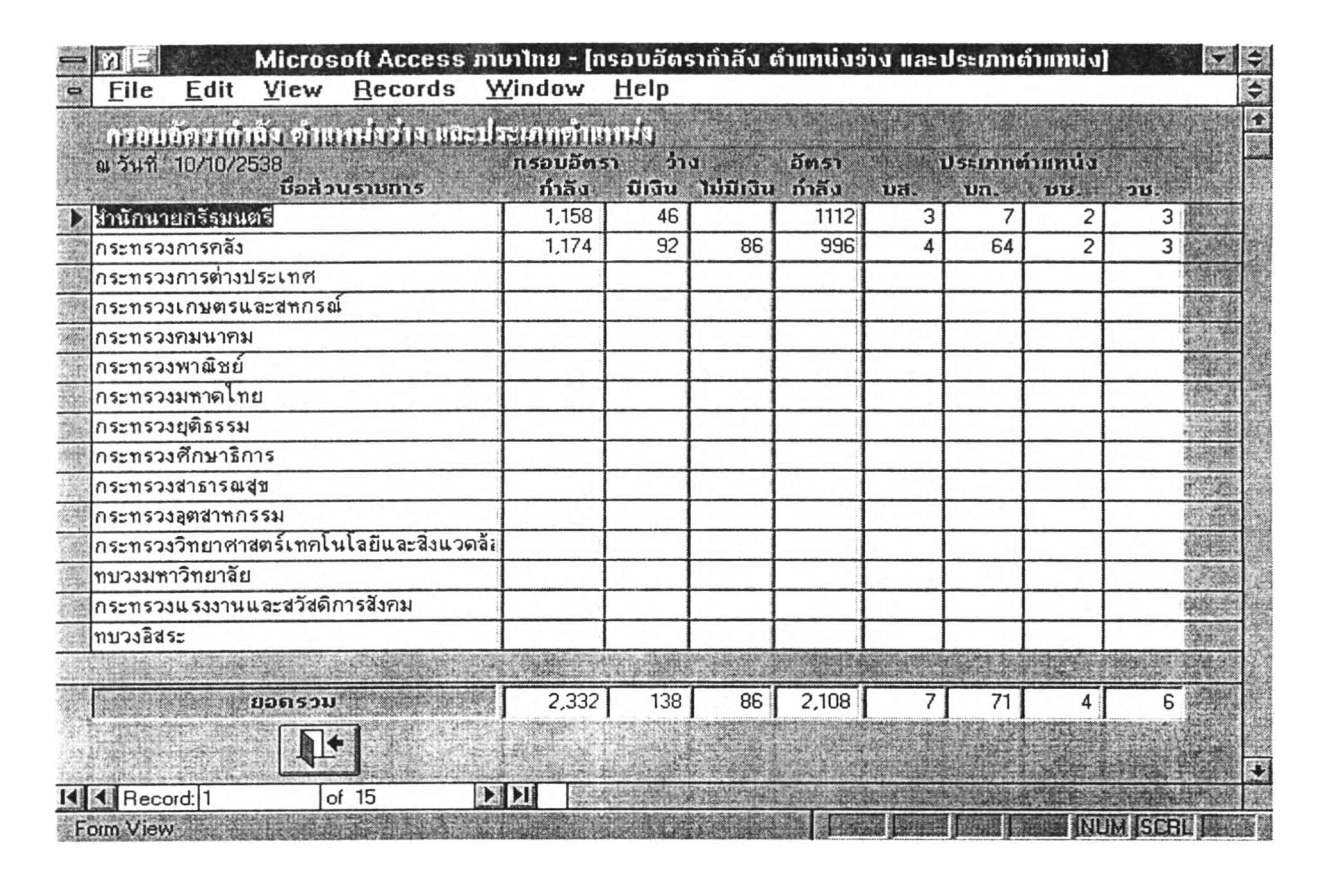

# **รูปที่ 4.า 2 ฟอร์มแสดงสารสนเทศเกี่ยวกันกรอบอัดรากำลังตำแหน่งว่าง และประเภทตำแหน่ง รายกระทรวง**

**ฟอร์มแสดงสารสนเทศเกี่ยวกับอัตรากำลัง จำแนกตามตำแหน่งการบริหารและระดับ และ ฟอร์มแสดงสารสนเทศเกี่ยวกับอัดรากำลัง จำแนกตามตำแหน่งสายงานและระดับ เป็นฟอร์มแสดง สารสนเทศในลักษณะรวมทุกกระทรวง ระดับกระทรวง และระดับกรม ตามการเรียกใช้จากฟอร์มหลัก และมีเครื่องมือ ได้แก่ ค้นหาตำแหน่งในการบริหาร และกรมที่ดัองการ ตัวอย่างดังรูปที่ 4.13 และ รูปที่ 4.14 แสดงข้อมูลเป็นรายกรม**

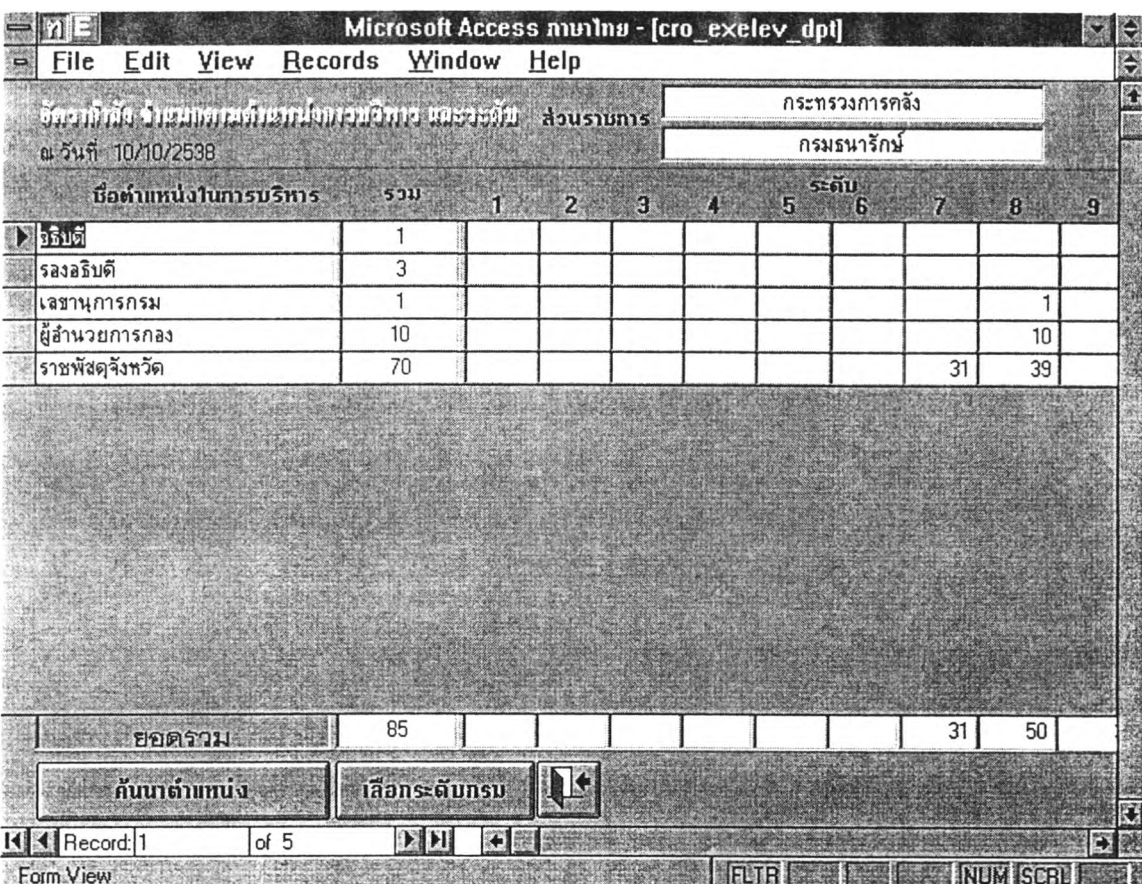

**รูปที่4.1 3 ฟอร์มแสดงสารสนเทศเกี่ยวกับอัตรากำลัง ดามตำแหน่งการบริหารและระลับ ในระลับกรม**

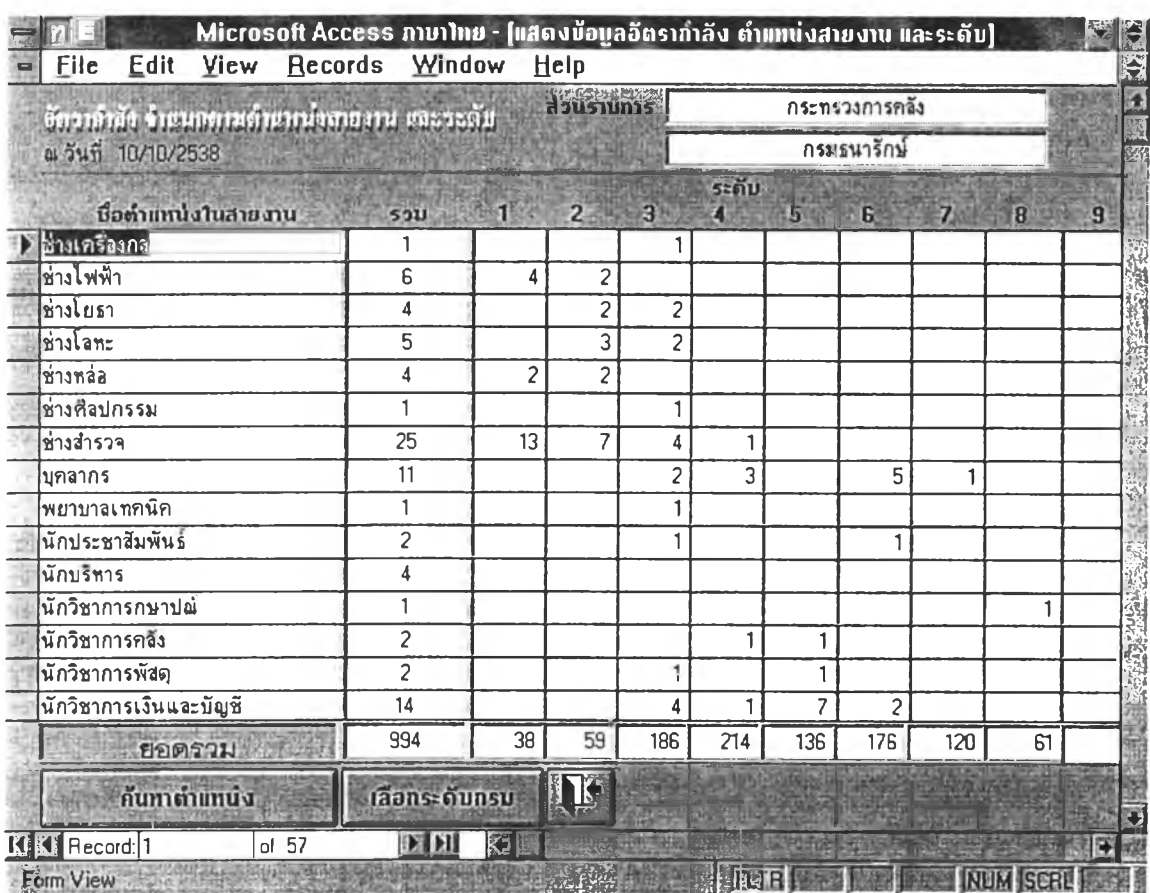

รูปที่ 4.14 ฟอร์มแสดงสารสนเทศเกี่ยวกับอัดรากำลัง ดามดำแหน่งสายงานและระดับ ในระดับกรม

วิธีการใช้ฟอร์มอัตรากำลังตามตำแหน่ง

1. ปุ่ม "คันหาดำแหน่ง" สำหรับคันหาดำแหน่ง ระบบจะให้ระบุข้อความที่ด้องการคันหา หรือข้อความที่คล้ายคลึงกัน ได้ แล้วจะมีการประมวลผลใหม่ทุกครั้งที่สอบถาม

2. ปุ่ม "เลือกระดับกรม" ระบบจะให้ระบุข้อความชื่อกรมที่ต้องการคันหา แล้วประมวลผล จำนวนดำแหน่งภายใต้กรมนั้นๆ

ฟอร์มสารสนเทศเกี่ยวกับโครงสร้าง หน้าที่ และการดำรงดำแหน่งในส่วนราชการ เป็น ฟอร์มที่แสดงสารสนเทศในลักษณะเฉพาะกรมเท่านั้น สำหรับแสดงข้อมูลรายการต่างๆ การเรียกใช้ ผ่านฟอร์มแรกเกี่ยวกับโครงสร้างส่วนราชการ แล้วจึงเรียกใช้ฟอร์มหน้าที่ส่วนราชการ หรือฟอร์มการ ้ดำรงดำแหน่ง สำหรับในรูปที่ 4.15 เป็นฟอร์มแสดงข้อมูลเกี่ยวกับโครงสร้างส่วนราชการ ที่มี เครื่องมือช่วยในการคันหาส่วนราชการภายในกรม และการเรียกใช้กรมอื่นที่ต้องการ

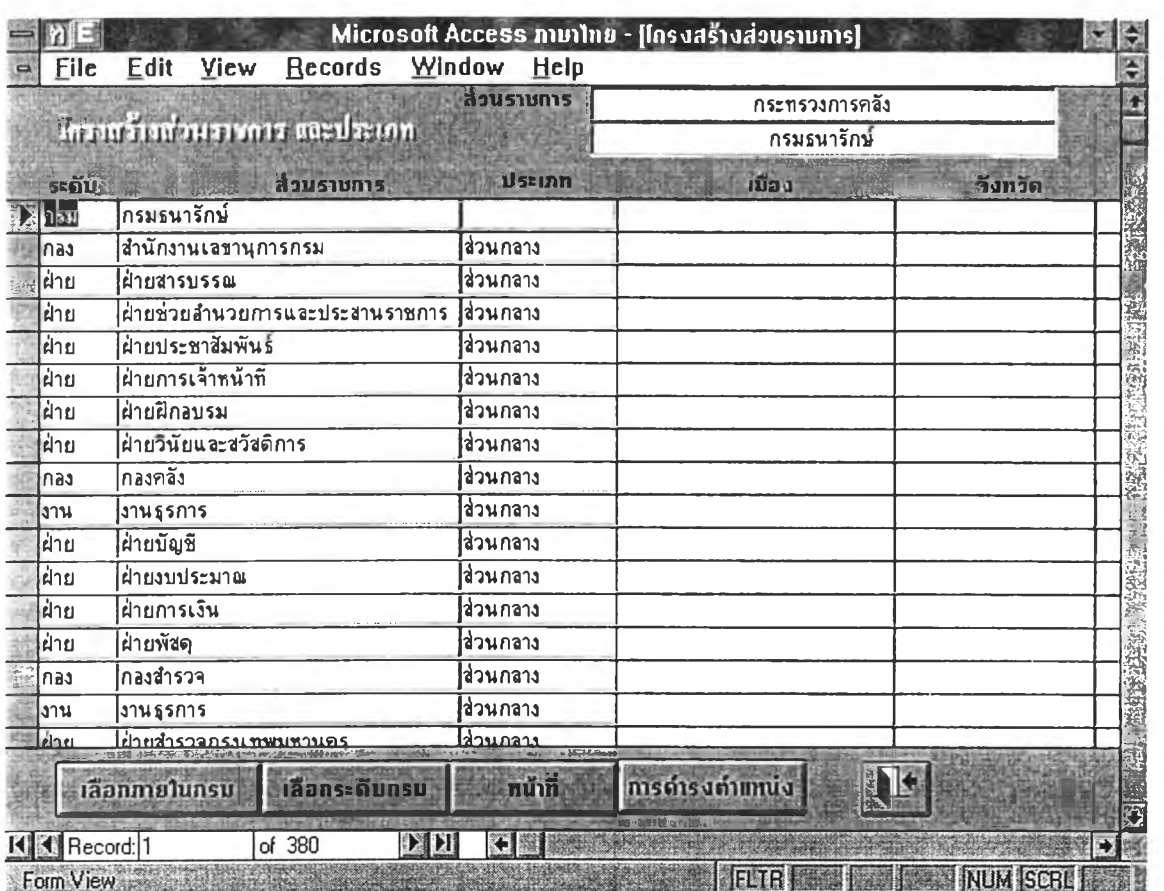

**รูปที่ 4.15 แสดงรายละIอีขดโครงสร้างส่วนราชการ**

**วิธีการใช้ฟอร์มแสดงโครงสร้างส่วนราชการ**

- **1. ปม "เลือกภายโนกรม" สำหรับแสดงเฉพาะชื่อส่วนราชการภายในกรม ที่ต้องการ**
- **2. ปม "เลือกระดับกรม" กรณีต้องการเปลี่ยนกรมใหม่ที่ต้องการ**

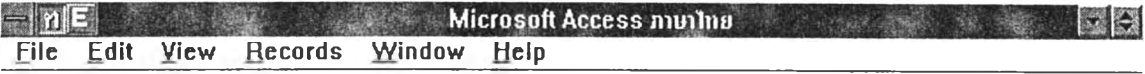

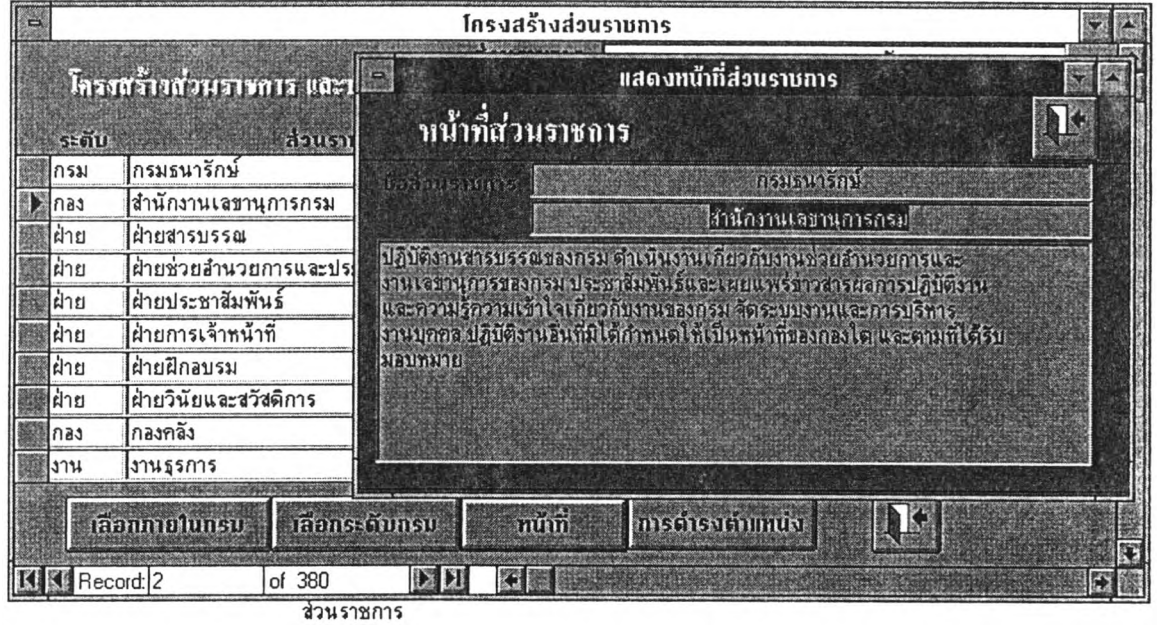

**รูปที่ 4.16 แสดงรายละเอียดหน้าที่ส่วนราชการ**

Form View

**3. ปม "หน้าที่" เมื่อกำหนด เคอร์เซอร์ อยู่ที่รายการส่วนราชการใด ปุมนี้จะทำการเรียก ฟอร์มแสดงหน้าที่ดามส่วนราชการนั้น ดังรูปที่ 4.16**

**4. ปม "การดำรงตำแหน่ง" เมื่อกำหนด เคอร์เชอร์ อยู่ที่รายการส่วนราชการใด ป่มนี้จะทำ การเรียก ฟอร์มแสดงการดำรงตำแหน่งของข้าราชการพลเรือนตามส่วนราชการนั้น ดังรูปที่ 4.17**

**ฟอร์มการแสดงข้อมูลการดำรงตำแหน่ง จะแสดงรายละเอียดการครองตำแหน่งของข้า ราชการ ภายใดัชึ่อส่วนราชการที่เลือก ฟอร์มนี้มีเครึ่องมีอช่วยหลายลักษณะในการใช้ข้อมูล ได้แก่ การดันหาตำแหน่งว่าง ชื่อสกุล ตำแหน่งในการบริหาร ตำแหน่งในสายงาน และระดับของการตำรง ตำแหน่ง**

**BELGE IN A NUMBER OF STREET** 

**ETTE** 

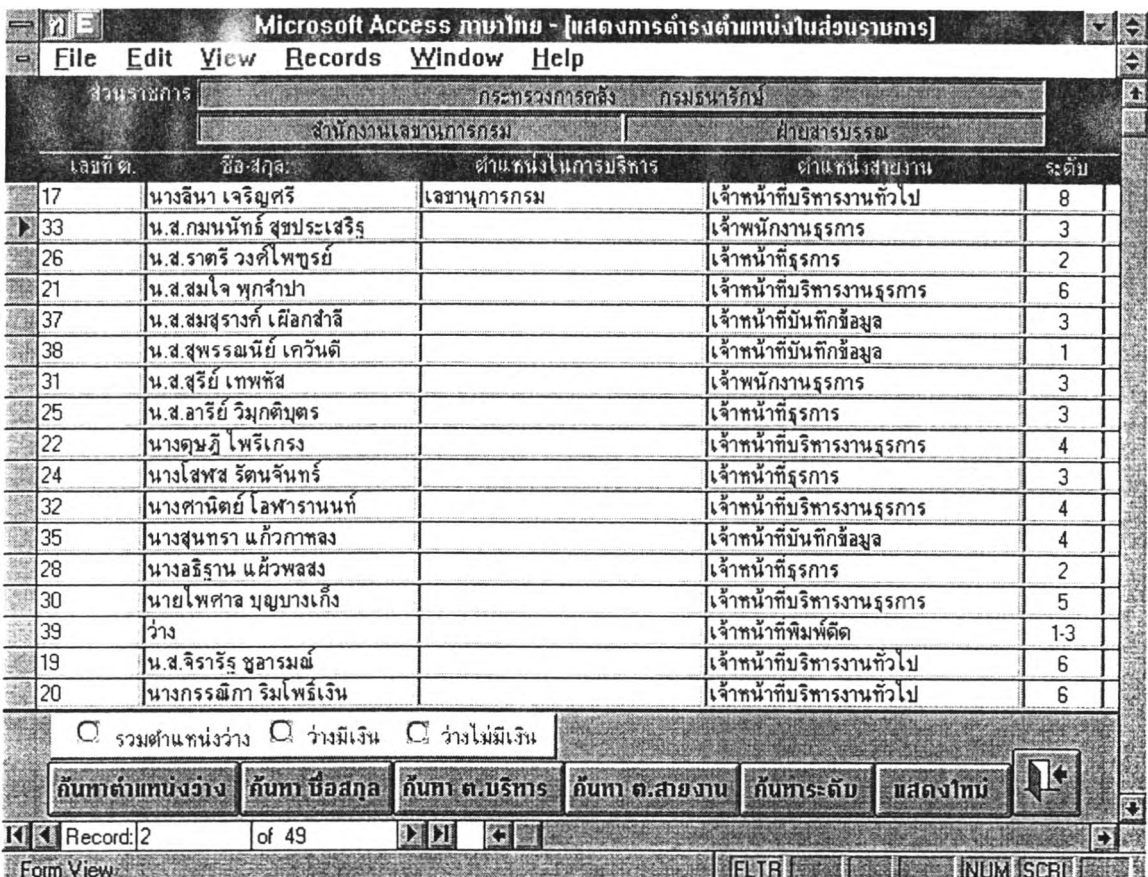

รูปที่ 4.17 แสดงรายละเอียดการดำรงดำแหน่งในส่วนราชการ

วิธีการใช้ฟอร์มการดำรงดำแหน่ง

1. ปุ่ม "คันหาตำแหน่งว่าง" เมื่อใช้ปุ่มนี้ จะสามารถ เลือกประเภทตำแหน่งว่างภายใต้ ส่วนราชการนั้น ๆ ได้ แล้วจะประมวลผลแสดงดำแหน่งว่างดามเงื่อนไขที่เลือก

2. ปุ่ม "คันหาชื่อสกุล" สำหรับการคันหาข้าราชการภายใต้ส่วนราชการนั้นๆ

3. ปุ่ม "คันหา ด.บริหาร" "คันหา ด.สายงาน" และ "คันหาระดับ" สำหรับคันหาดาม ประเภทดำแหน่งที่กำหนด และค้นหาระดับของข้าราชการ

4. ปุ่ม "แสดงข้อมูลใหม่" กรณีต้องการแสดงการดำรงดำแหน่งใหม่ ภายใต้ส่วนราชการ ที่เลือกแล้วนั้น

## **สรุปการใช้งานของซอฟต์แวร์**

ในซอฟต์แวร์นี้ มีการพัฒนาระบบโปรแกรมประยุกต์ให้สอดคล้องทับที่ออกแบบไว้ในบทที่ 3 ซึ่งมีระบบโปรแกรมสำหรับการใช้งาน 3 ระบบคือ ระบบจัดการข้อมูลที่จัดเก็บหลากหลายรูปแบบ ระบบการตรวจสอบและถ่ายโอนข้อมูล และระบบสารสนเทศเพื่อการบริหารงานข้าราชการพลเรือน ในการใช้งานระบบไดให้ความสะดวกสำหรับจัดการข้อมูลให้ใต้ผล ตามลักษณะโครงลรัางตารางข้อมูล และรหัสข้อมูลที่ต้องการ นอกจากนี้ผู้ใข้ยังทำความเข้าใจได้ง่าย เช่นการกำหนดเงื่อนไขการทำงานที่ ไม่ยุงยากซับซ้อน หรือมีขั้นตอนการใช้มากจนเกินความจำเปีน และข่าวสารที่แสดงโต้ตอบให้ เข้าใจระหว่างการใช้งาน ตลอดจนสารสนเทศที่เกิดขึ้นจากการทำงานของระบบโปรแกรม ยังรองรับ ให้ฝ่ายบริหารสามารถเรียกใช้ได้ด้วยตนเอง จากเครื่องสถานีงานที่ติดตั้งไว้ในระบบเครือข่าย คอมพิวเตอร์